## ホームページの基礎の基礎

ホームページを過去に勉強したり、現在ホームページを持っておられる方にとっては釈迦に説法になります が、これから始める勉強は今まで全くホームページ作成をかじった事がない文字通り初心者を対象に進めて いきます。

皆さんが目にするホームページはこの世界に幾つあるのか見当付きませんが、それが数億いや数十億あって もホームページを作っている言語は一つなのです。

その言語は、HTML(HyperText Markup Language)と言って、これを使わないとホームページに文字や 画像を描く事は出来ません。

いきなりこんな事を言うと、そんな難しい事分かるか!と言われるでしょう。 私だって、深く知っている訳ではありませんが、ホームページがこの言語で作られている事実を知ることは 最低限必要な事です。

と、言う事で HTML を理解する為一寸作業して頂きます。 先ず自分のホームページを入れる戸棚(ホルダー)を作りましょう。

デスクトップ画面上の空いてる処で右クリック、「新規作成」 ⇒ "ホルダー"をクリックし、そのホルダ ーに適当な名前(例えば"myhp")と名前を付けます。

(注)⇒ヤジルシは、次はこれをしなさい、またはこうなりますという意味です。

次に、「スタート」⇒「すべてのプログラム」⇒ずっと下にスクロールして「アクセサリー」⇒「メモ帳」をクリッ ク。

何もない真っ白の画面に、正確に次の変な記号を含む文字(大文字でも小文字でも良いが半角で)を記入して 下さい。

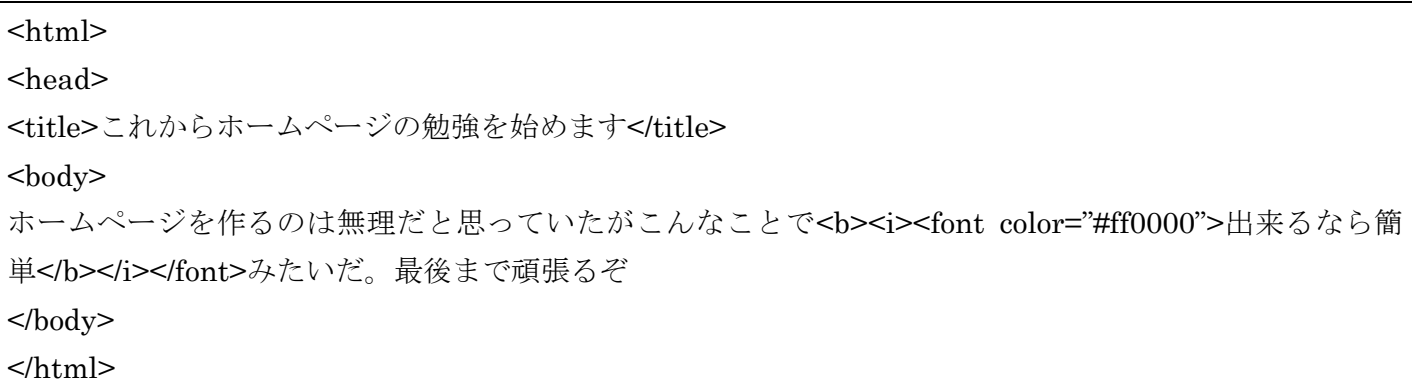

書いたのに間違いは無いかもう一度点検しましょう。

間違いがなければ、「ファイル」⇒「名前を付けて保存」として、出てきた保存画面の一番上の欄が「デスクト ップ」となっていることを確認し(なっていなければ左欄の「デスクトップ」をクリックする)、下の欄にある 「myhp」をダブルクリックすると上の欄の「デスクトップ」が「myhp」に替わる。下の方のファイル名欄 に index.html と入れる(xとhの間のピリオドを忘れないように。その下のテキスト文書欄はそのままで いいです。「保存」をクリックします。

此処まできたら貴方はホームページに一歩足を踏み出した事になる。

さー、今書いたのが貴方のホームページ上ではどう見えるか見て見ましょう。

それを見る前に此処で一寸一言。

今あなたが書いた変な記号やら文字を普通の文字や文章として読めるように翻訳するのが「ブラウザー」と 言うものです。

マイクロソフトは Internet Explorer(インターネット エクスプローラー)です (IE8とか IE9とか言いま す。)。まだ殆どの人は IE7 か IE8と思います。この他に「Netscape」とか「Mozilla Firefox」など数種類 あります。

ブラウザー上で見るには、デスクトップ上の「myhp」をダブルクリックし、その中の「index.html」をダ ブルクリックして下さい。

さっきあなたが書いた文章だけが見えるでしょう。

どうです、難しかったですか。意外と簡単でしょう。

講義という事になればもっと体裁を整えた物になるでしょうが、これは思い付いたままを書いて見ました。